## **EPSON**

Knowledge Base

Artikel: KB020006

## **Wie wird ein USB-Drucker unter Windows 98 oder ME installiert?**

Verbinden Sie den Drucker mit dem Computer, und schalten Sie den Drucker ein. Der Hardware-Assistent wird angezeigt. Folgen Sie den Anweisungen auf dem Bildschirm, und wählen Sie entweder Geben Sie eine Position an und klicken Sie anschließend auf Durchsuchen. Sie können auch einfach folgenden Pfad eingeben X:\DEUTSCH\WIN9X (wobei X:\ für das CD-ROM-Laufwerk steht). Der Hardware-Assistent wird erneut angezeigt. Führen Sie die obigen Schritte erneut aus, und starten Sie den Computer nach Beendigung neu.

## Vorgehensweise

Schließen Sie den Drucker an, und schalten Sie ihn ein. Der **Hardware-Assistent** wird nun angezeigt. Klicken Sie auf **Weiter**.

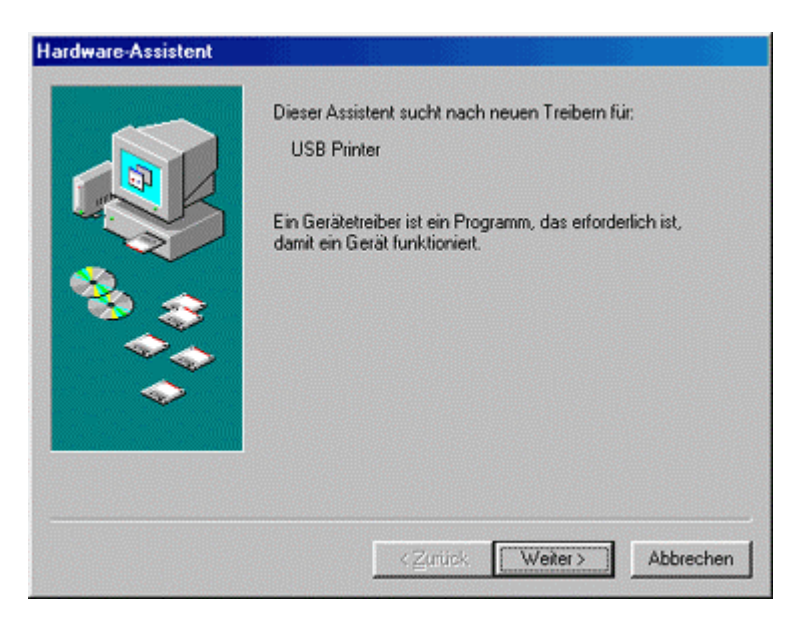

Wählen Sie **Nach dem besten Treiber für das Gerät suchen**, und klicken Sie auf **Weiter.** 

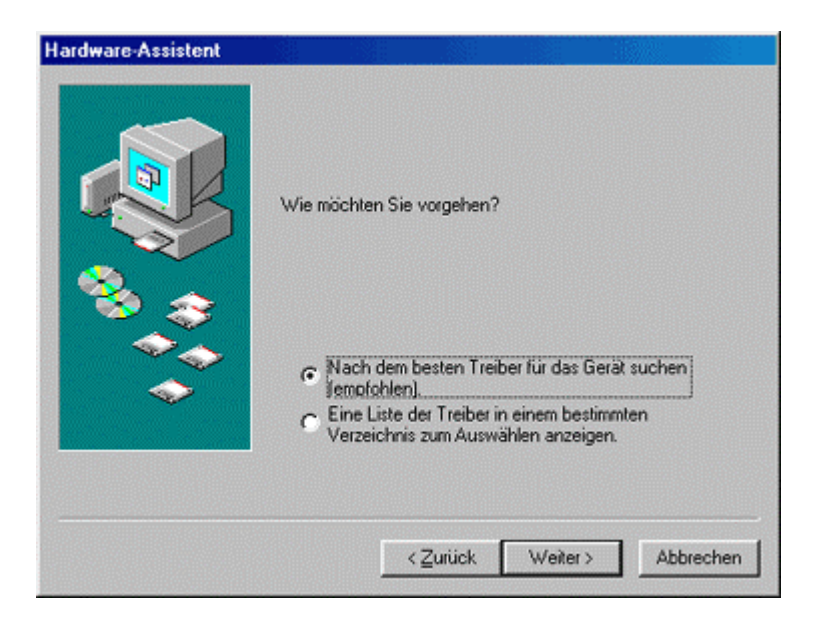

Vergewissern Sie sich, dass nur die Option **Geben Sie eine Position an** aktiviert ist, und klicken Sie auf **Durchsuchen**, oder geben Sie einfach folgenden Pfad ein X:\DEUTSCH\WIN9X (wobei X:\ für das CD-ROM-Laufwerk steht). Klicken Sie auf **Weiter**.

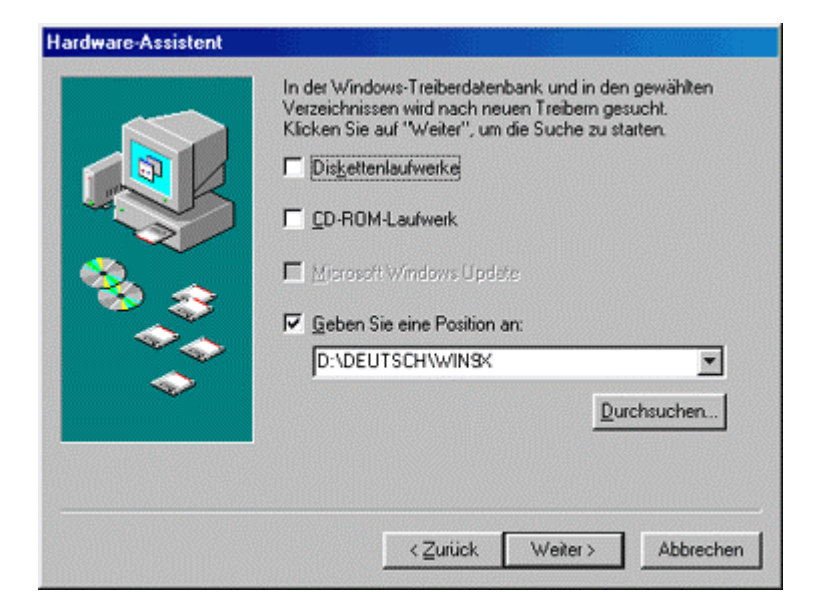

Windows sucht jetzt die benötigte INF-Datei. Klicken Sie auf **Weiter**.

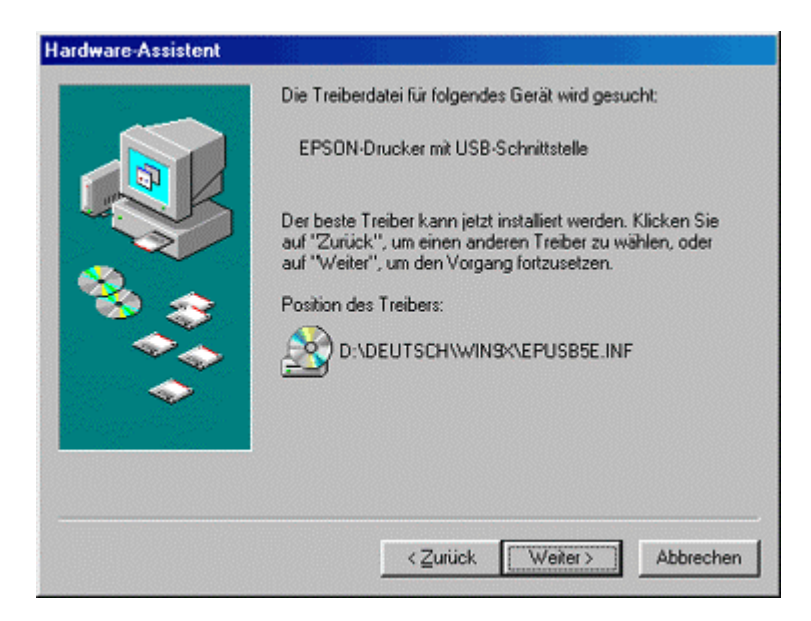

Klicken Sie auf **Fertig stellen**.

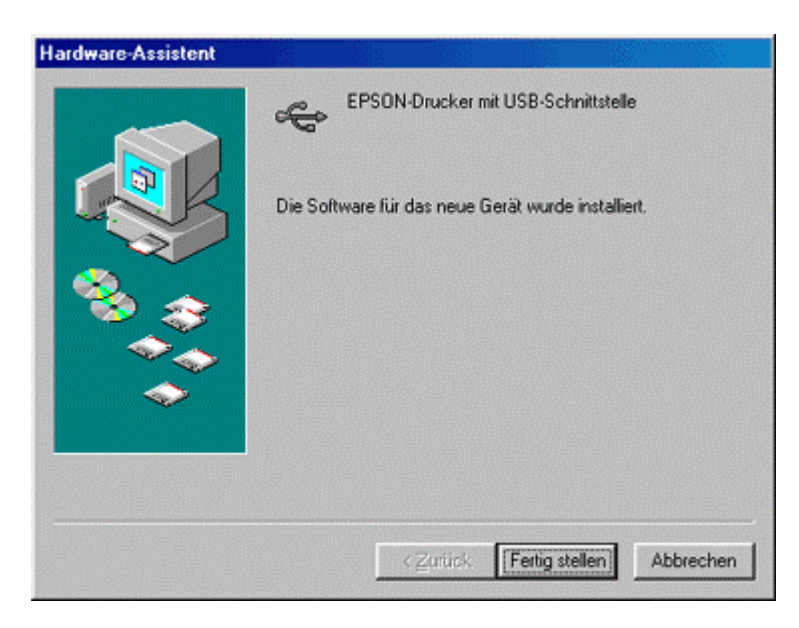

Windows hat nun den USB-Anschluss konfiguriert. Klicken Sie zum Installieren des Druckertreibers auf **Weiter.** 

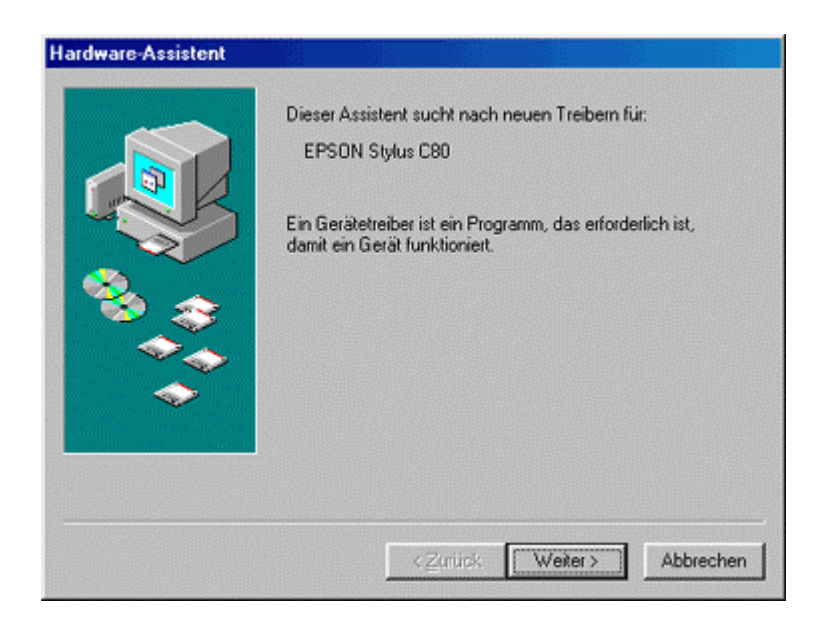

Wählen Sie **Nach dem besten Treiber für das Gerät suchen**, und klicken Sie auf **Weiter.**

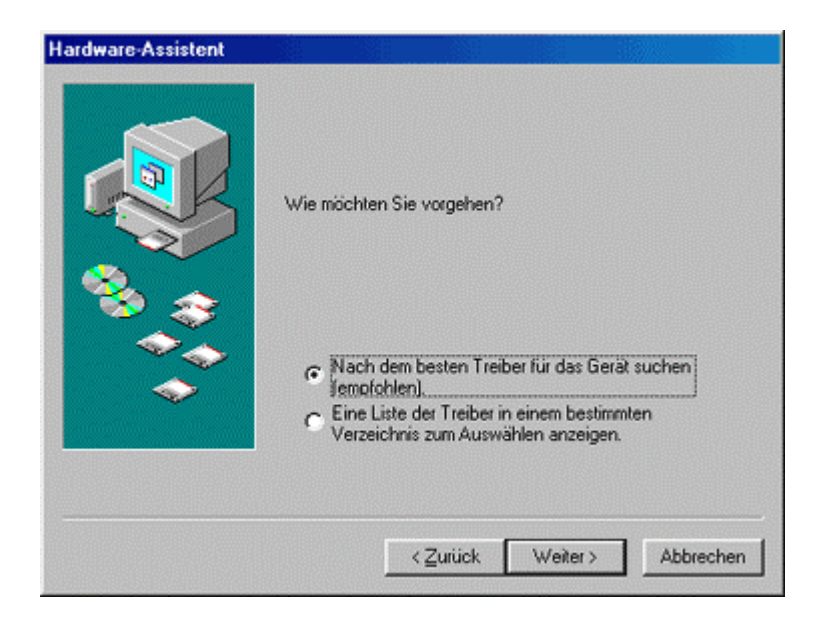

Folgender Pfad sollte angezeigt werden **X:\DEUTSCH\WIN9X** (wobei **X:\** für den Buchstaben des CD-ROM-Laufwerks steht). Falls nicht, klicken Sie auf **Durchsuchen** oder geben den Pfad über die Tastatur ein, um sicherzustellen, dass nur die Option **Geben Sie eine Position an** aktiviert ist. Klicken Sie auf **Weiter**.

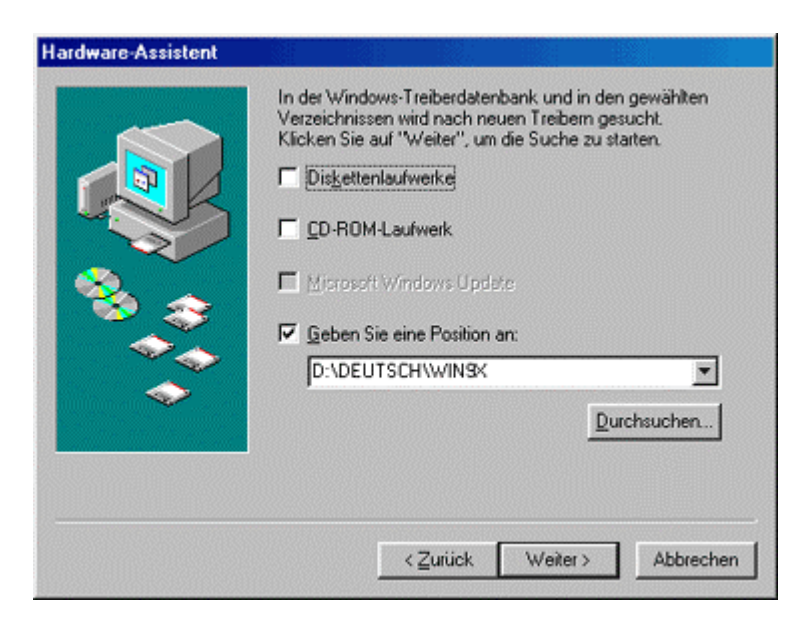

Windows sucht die benötigte INF-Datei. Klicken Sie auf **Weiter**.

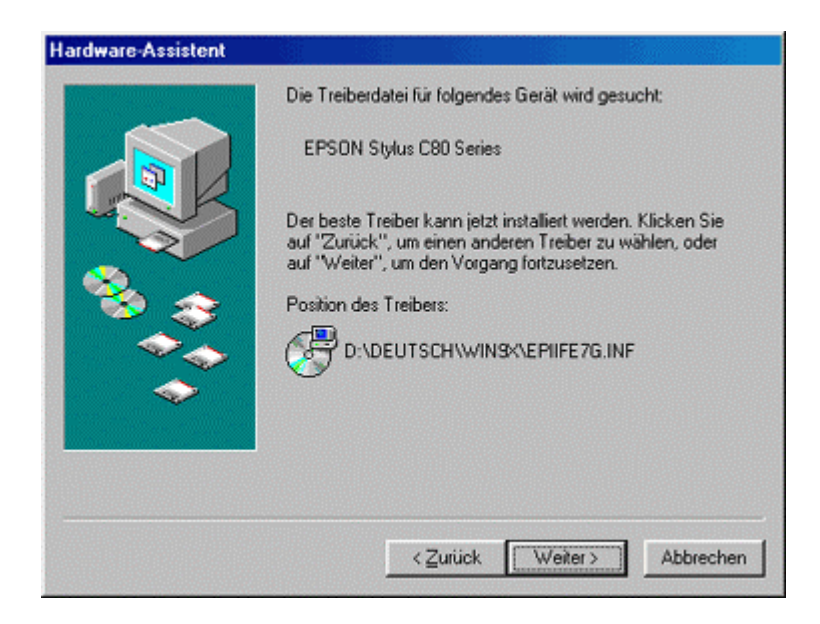

Geben Sie bei Bedarf einen neuen Namen für den Drucker ein. Klicken Sie auf **Fertig stellen**.

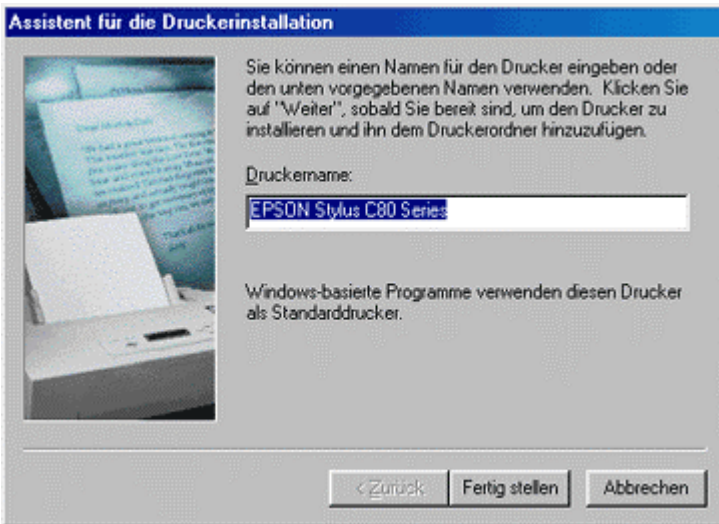

Die Dateien werden kopiert.

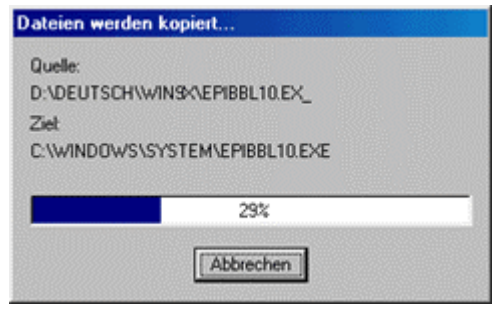

Klicken Sie auf **Fertig stellen**.

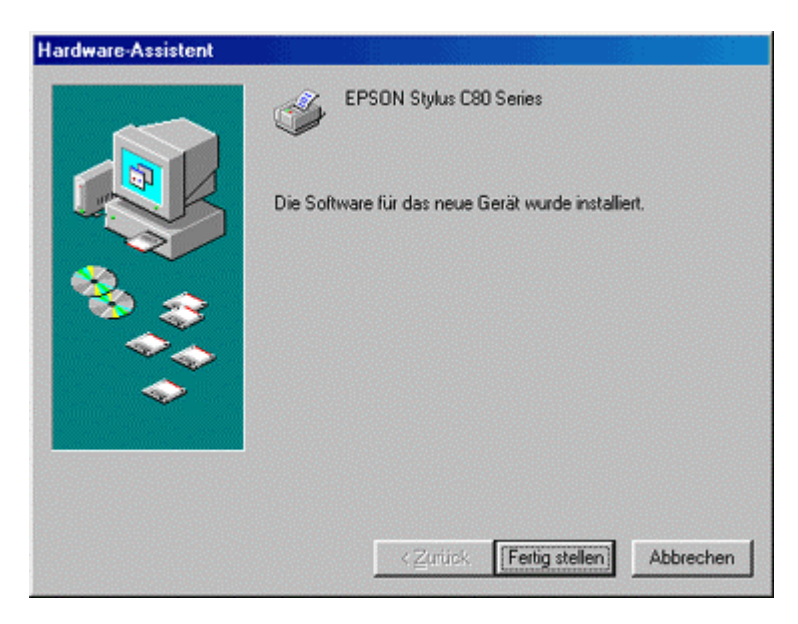

Die Installation ist jetzt abgeschlossen. Starten Sie den Computer neu. Um den Füllstand der Tintenpatronen überwachen zu können, müssen Sie das Utility **Status Monitor** installieren, das sich auf der CD-ROM mit der EPSON-Druckersoftware befindet. Informationen hierzu erhalten Sie, wenn Sie auf folgenden Link klicken:

[Wie überwache ich den Füllstand der Tintenpatronen des EPSON-Stylus-Druckers unter Windows 98 oder](http://support.epson-europe.com/faqs/de/020010.htm)  [ME?](http://support.epson-europe.com/de/kb/020010.htm)